## **Uppdatera IOS på Ipaden**

Gå in på *Inställningar*

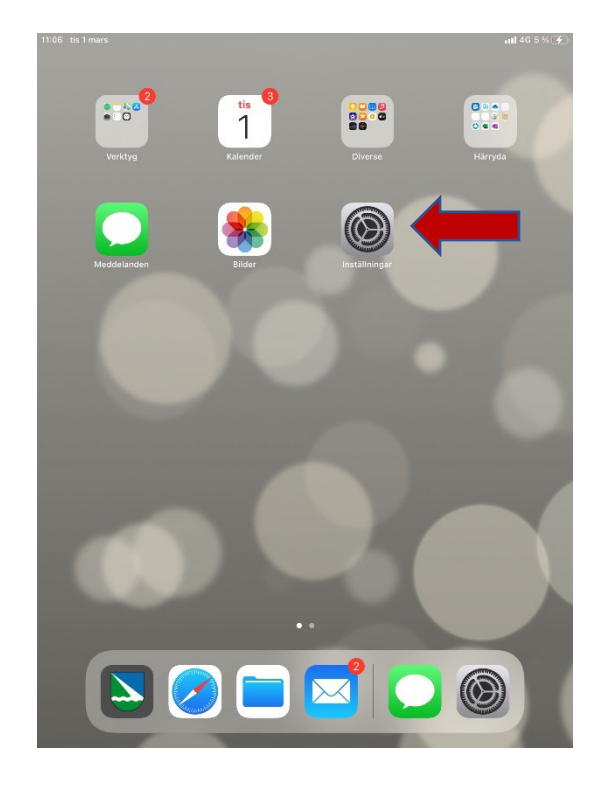

Välj *Allmänt*

Och därefter Programuppdater

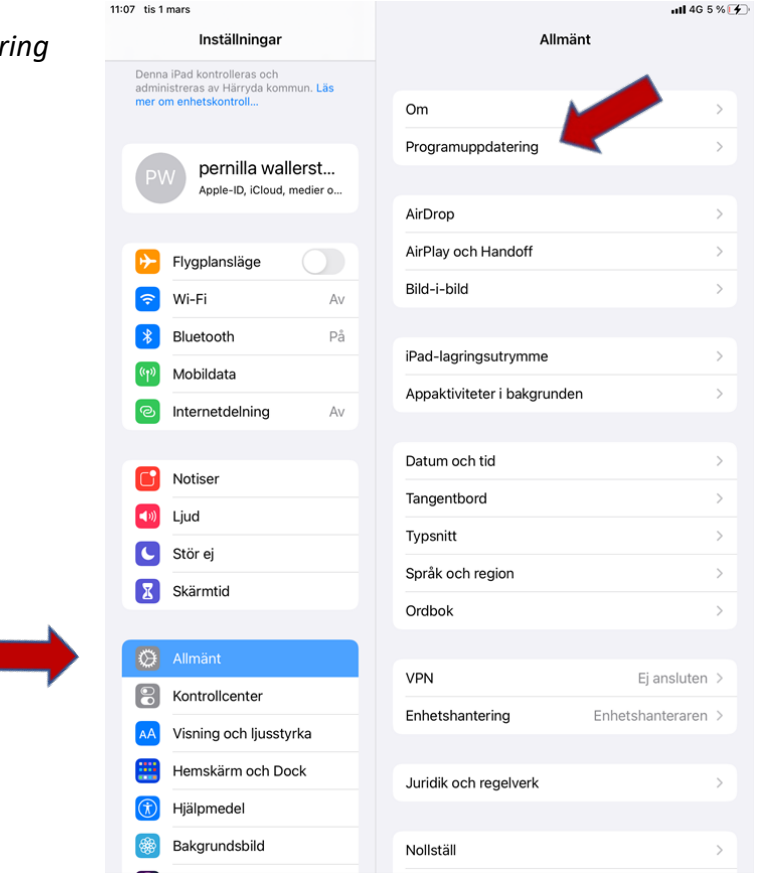

11:09 tis 1 mars  $ul4G7%14$ Inställningar < Allmänt Programuppdatering Denna iPad kontrolleras och<br>administreras av Härryda kommun. Läs<br>mer om enhetskontroll... Välj *Hämta och installera* iPadOS 15.3.1 Apple Inc. 2,34 GB pernilla wallerst... iPadOS 15 gör det enklare att upptäcka och Nu är installationen igång så .<br>Apple-ID, iCloud, medier o... använda kraftfullare multitasking. Nu kan widgetar placeras bland apparna på hemskärmen och bara att vänta. appbiblioteket gör det möjligt att komma åt alla appar direkt från Dock. Snabbanteckningar är ett Flygplansläge snabbt och smidigt sätt att göra anteckningar ovanpå valfri app eller skärm. Nya<br>översättningsfunktioner och appen Översätt för Wi-Fi Av iPad ger dig en större förståelse av omvärlden. Bluetooth På FaceTime-samtal låter och känns naturligare tack vare ljud- och bildförbättringar som omfattar rumsligt ljud och porträttläge. Fokuslägen hjälper<br>dig att minimera störande moment genom att Mobildata filtrera bort notiser baserat på vad du gör för Internetdelning Av tillfället. Du hittar mer information om säkerhetsinnehållet i Apple-programuppdateringar på Notiser https://support.apple.com/HT201222 Ljud Läs mer C Stör ej X Skärmtid Hämta och installera Uppdateringen kräver anslutning till ett Wi-Fi-nätverk för att **۞** Allmänt kunna hämtas. Kontrollcenter Uppdatera automatiskt Visning och ljusstyrka Hemskärm och Dock Hjälpmedel Bakgrundsbild

## **Övrigt att tänka på,**

Ladda Ipaden samtidigt som du uppdaterar och anslut gärna till wifi.

Efter uppdateringen kan du (eventuellt) behöva logga in med din simkod.